# **Digital MFC software V1.10**

**User's Manual**

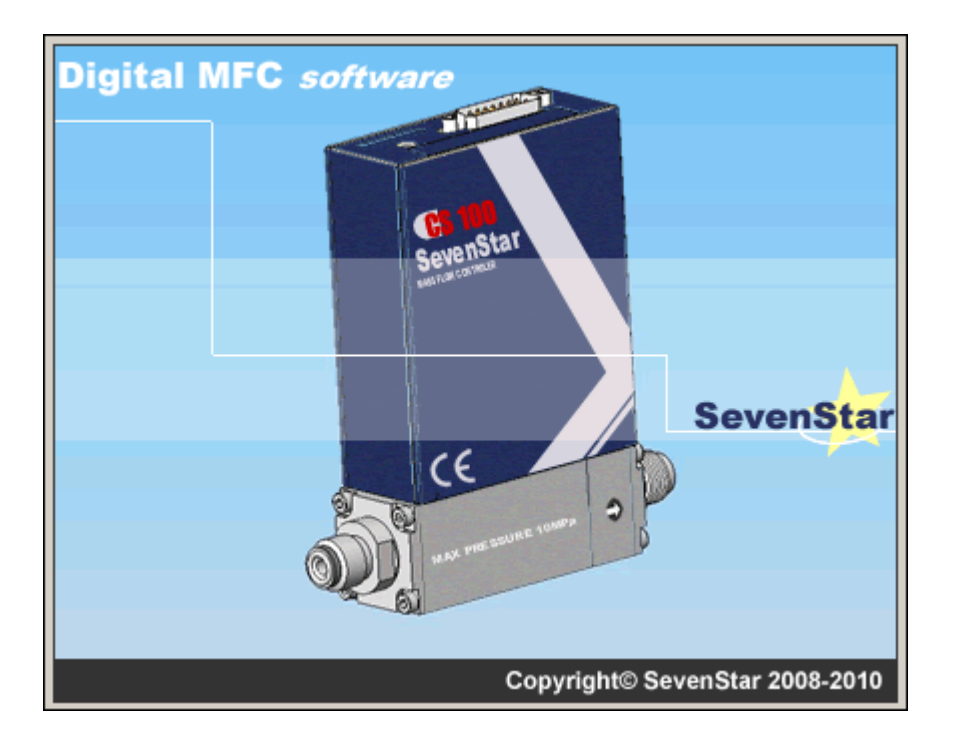

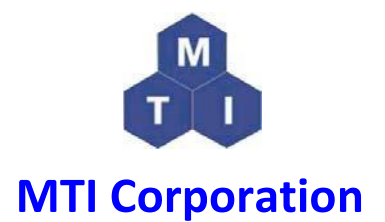

 **860 South 19th Street, Richmond, CA 94804, USA**

 **Tel: 510-525-3070 Fax: 510-525-4705**

**E-mail: [info@mtixtl.com](mailto:info@mtixtl.com) Web site: www.mtixtl.com**

### **Table of Contents**

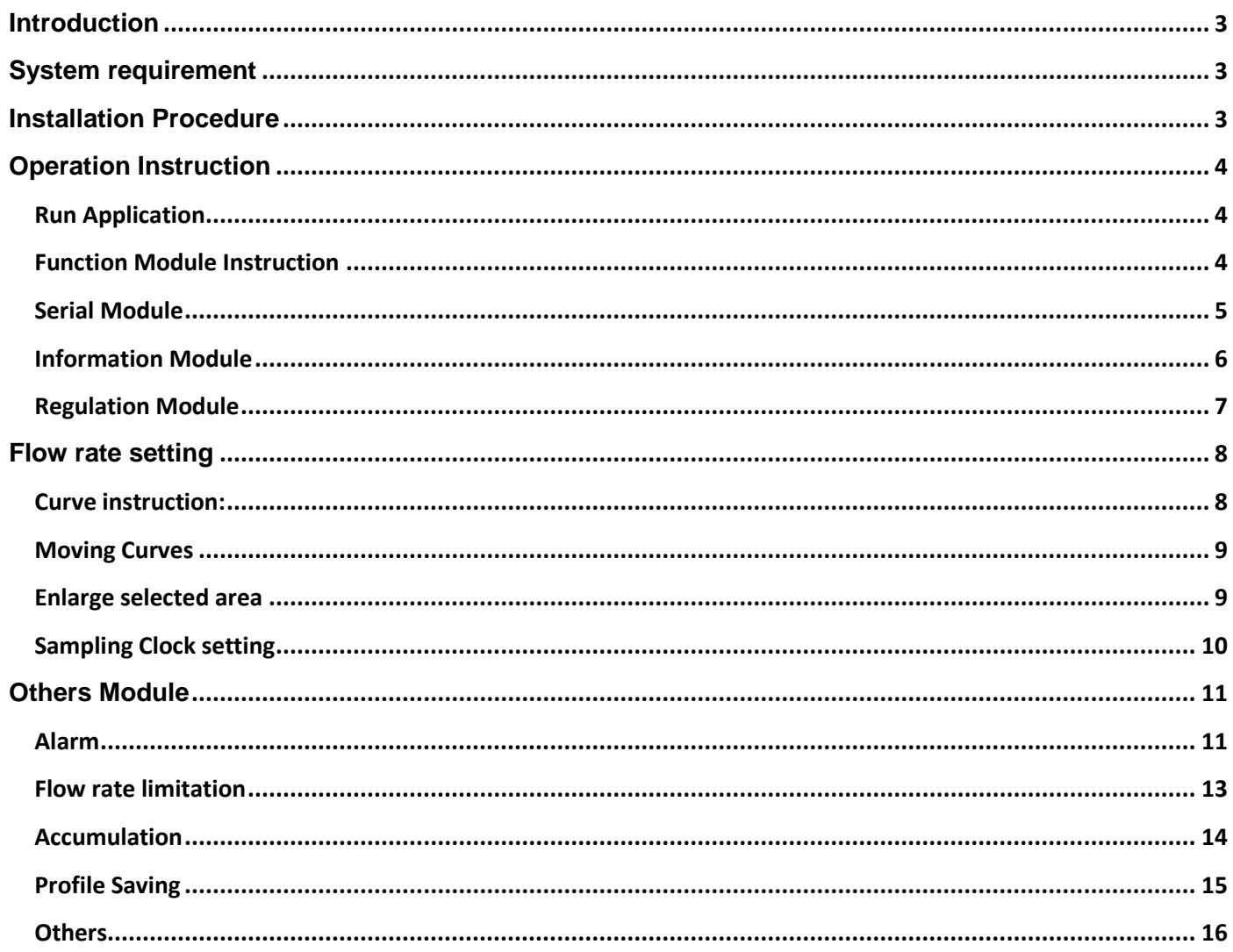

Please note: This manual is only for you to get a quick get-through of the high vacuum system, to gain detailed information of each part, please carefully read the individual operation handbook, MTI will have no responsibility if any damage caused by misuse.

MTI has right to update the product without informing the customer which means the data in this manual may vary some time, please visit www.mtixtl.com for the latest information.

# <span id="page-2-0"></span>**Introduction**

Digital MFC software provides the friendly interface for easily access, controlling and monitoring the flow rate.

#### <span id="page-2-1"></span>**System requirement**

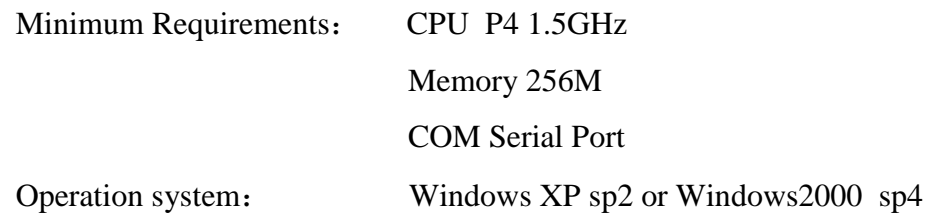

# <span id="page-2-2"></span>**Installation Procedure**

Step 1, Insert the CD and run Digital MFC software application Setup.exe

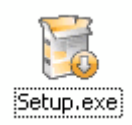

Step 2, Select your own installation language, click "OK"

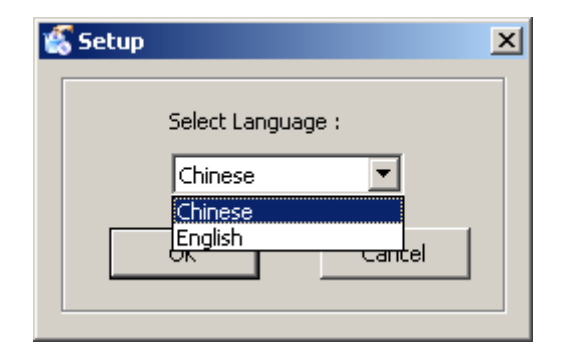

Step 3, Please follow the following instructions to finish the installation.

# <span id="page-3-0"></span>**Operation Instruction**

### <span id="page-3-1"></span>**Run Application**

Double click the icon as shown in the following picture.

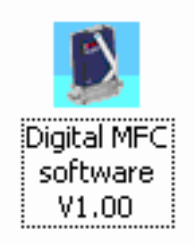

The software will automatically search the connected device after starting the program.

- 1. Address will search from 32 to 96
- 2. Baud rate: 19200, 9600, 4800, 2400, 1200
- 3. Serial Port: From 1 to infinity

### <span id="page-3-2"></span>**Function Module Instruction**

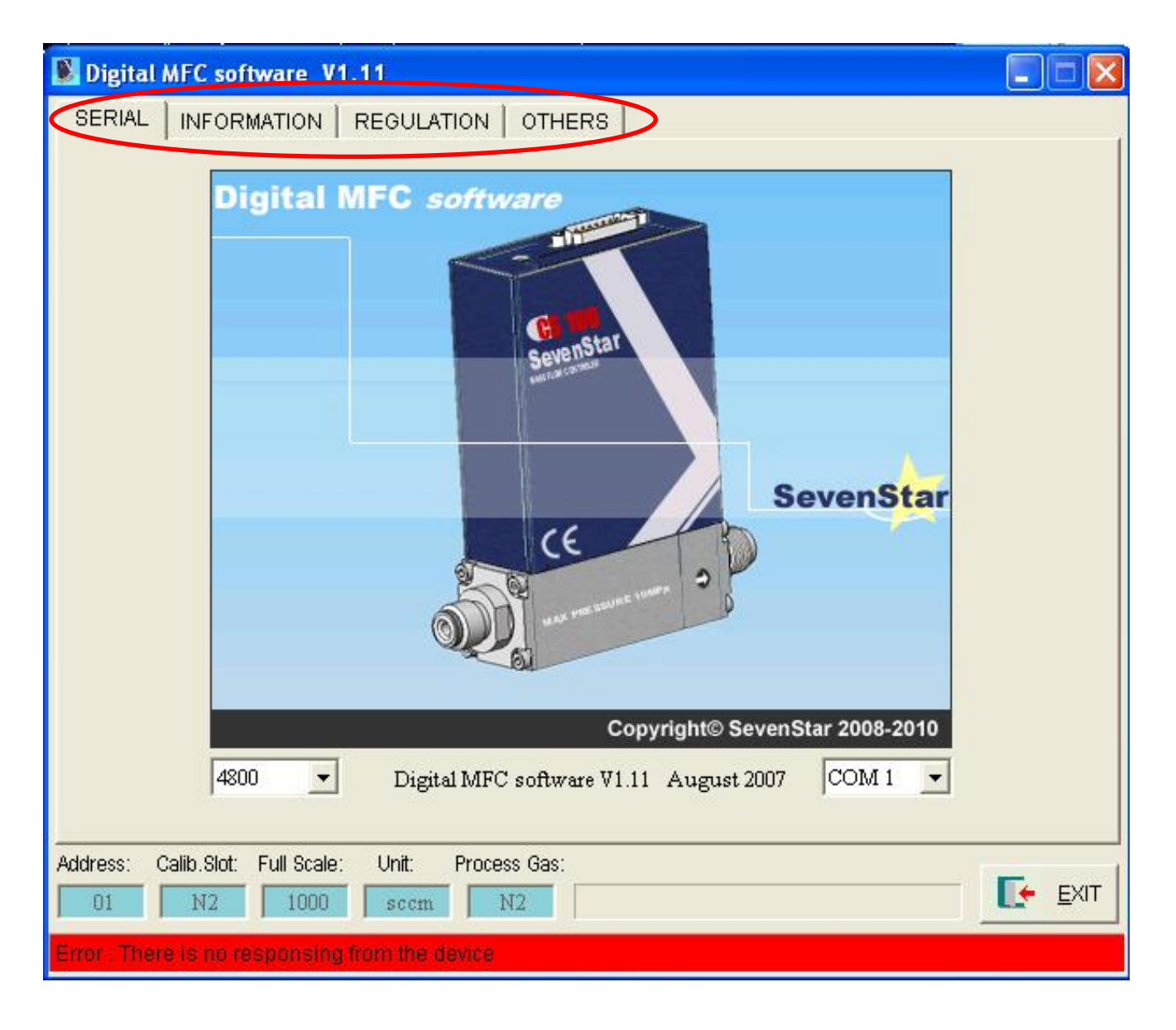

#### **Main Function of four modules including:**

- 1. Serial
- 2. Information
- 3. Regulation
- 4. Others

### <span id="page-4-0"></span>**Serial Module**

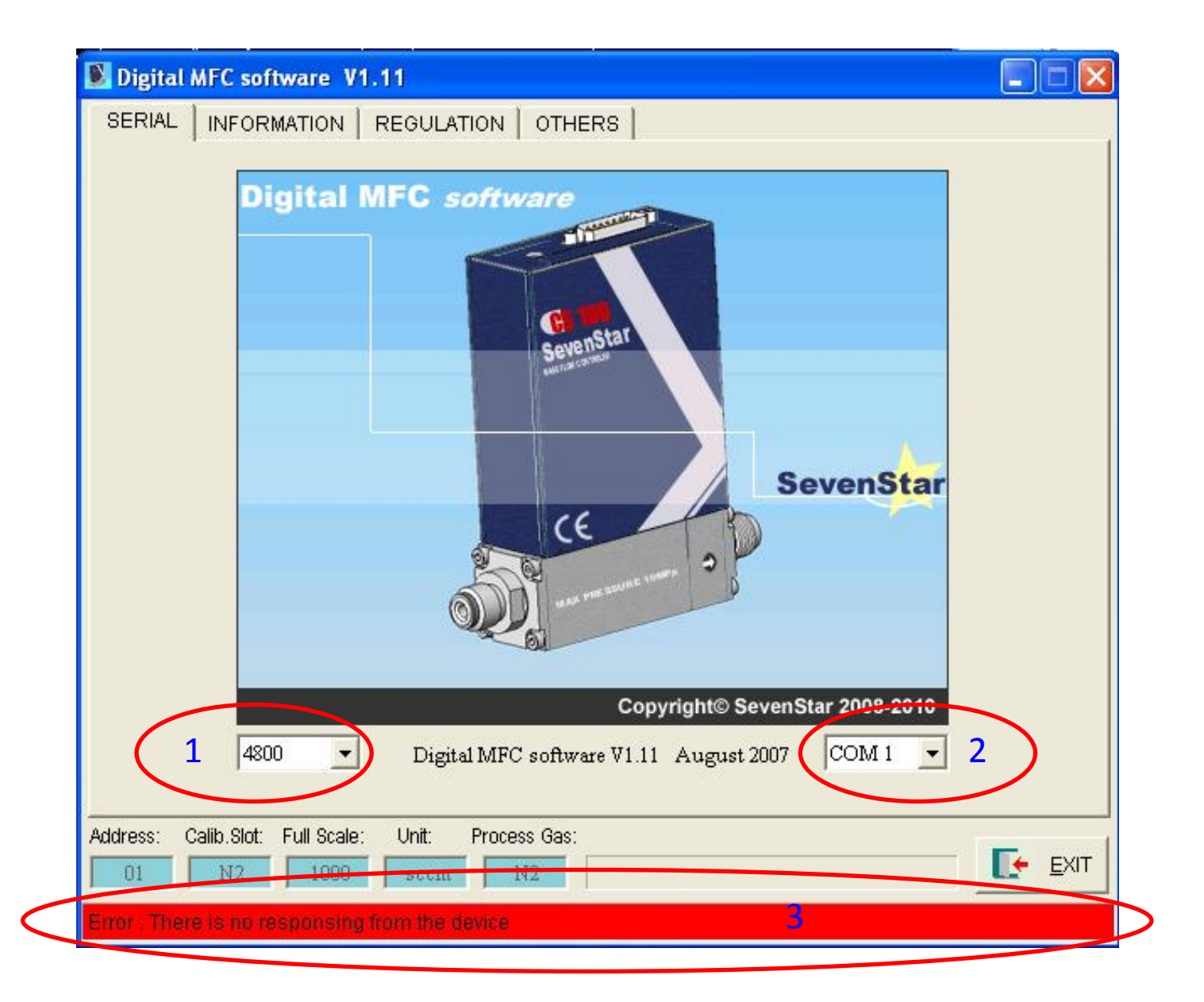

#### **Main function:**

- 1. Baud Rate
- 2. Serial Port selection
- 3. Show information about the current status

### **Information Module**

<span id="page-5-0"></span>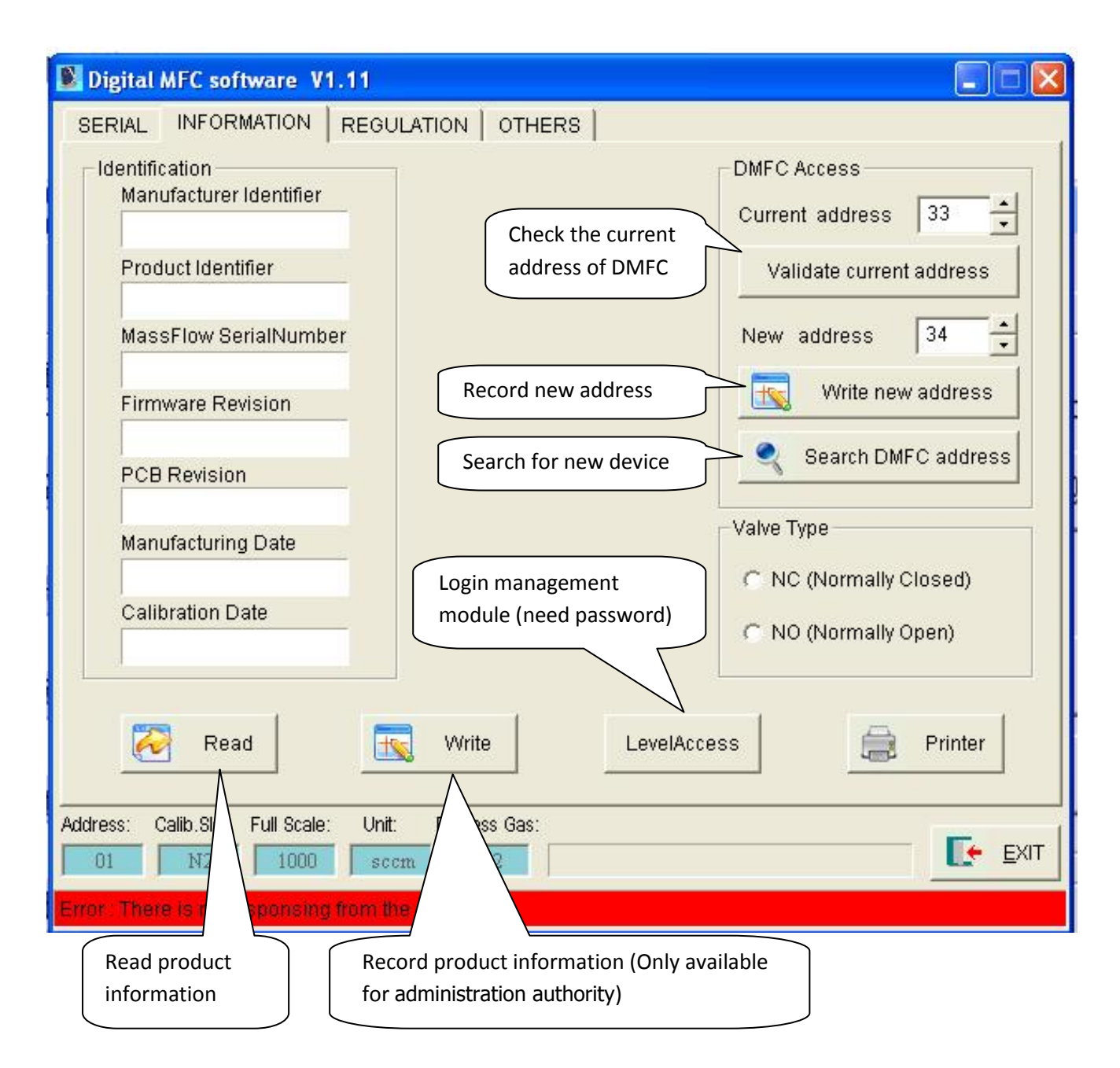

### <span id="page-6-0"></span>**Regulation Module**

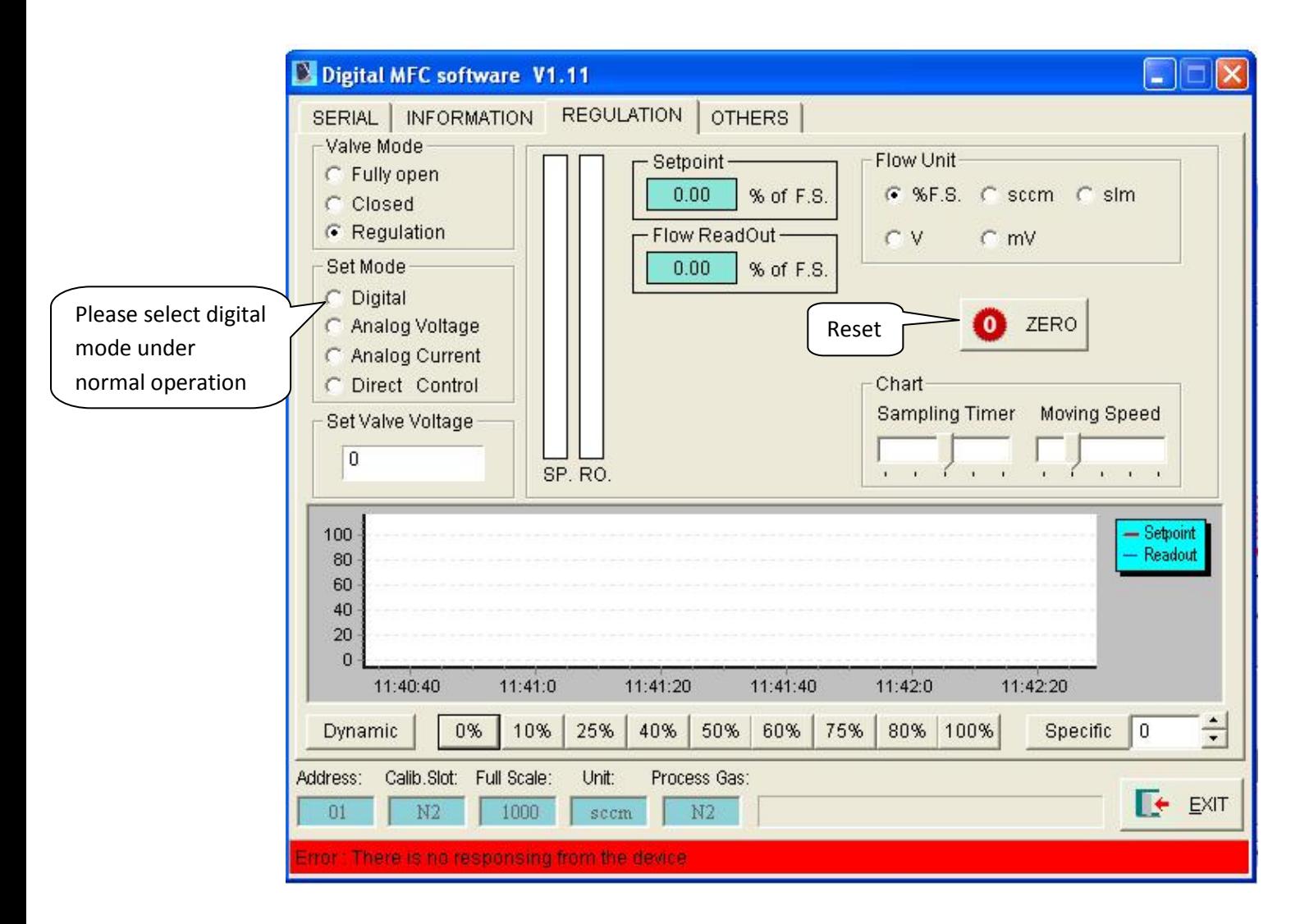

- 1. Gauge control model;
- 2. Digit, analog voltage, simulation current, diagnose mode;
- 3. Reset

# <span id="page-7-0"></span>**Flow rate setting**

## <span id="page-7-1"></span>**Curve instruction:**

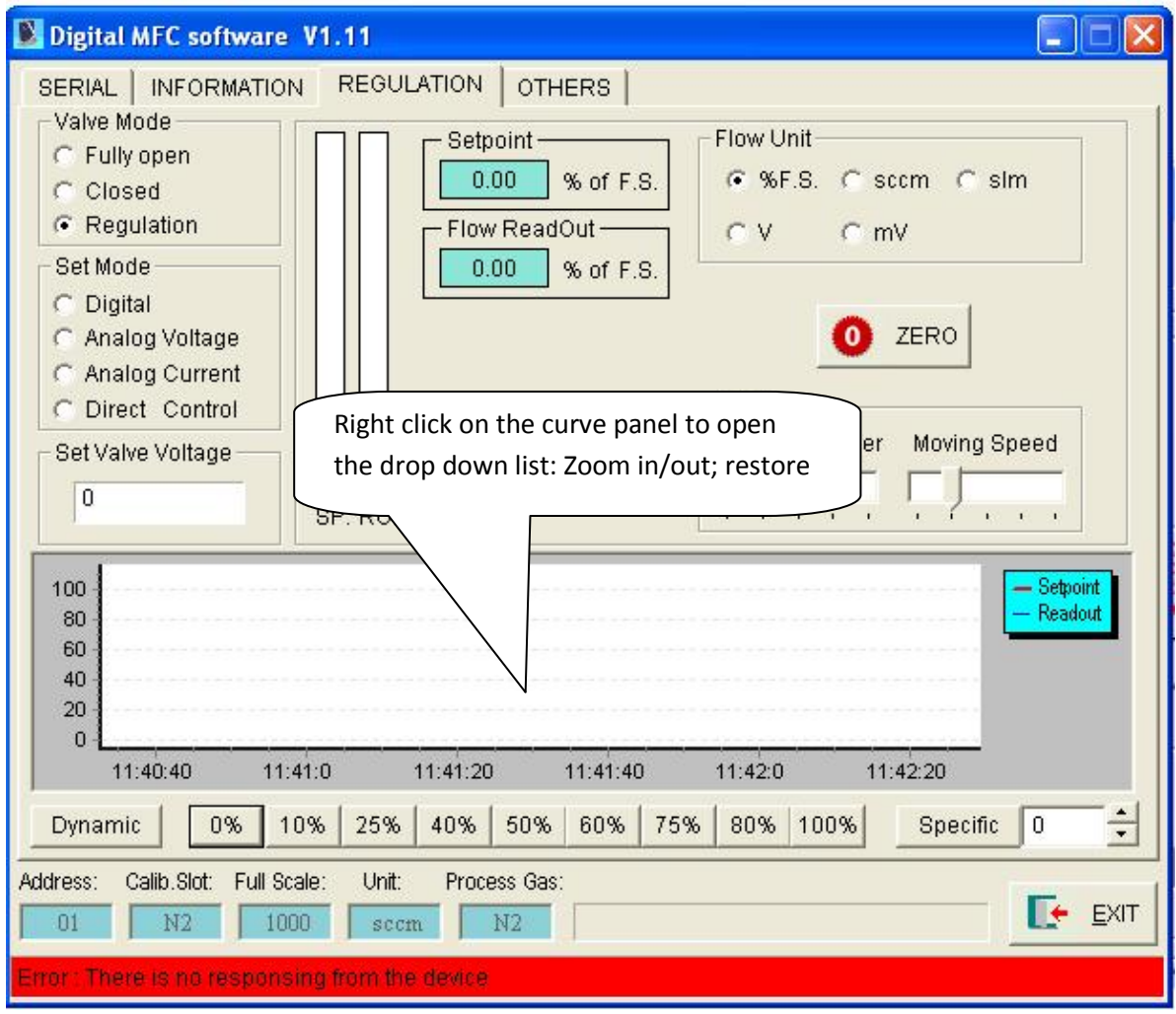

- 1. Zoom in and zoom out curve display.
- 2. Shortcut restore after zooming in.
- 3. Curve moves, suspends and restores.

# **Moving Curves**

<span id="page-8-0"></span>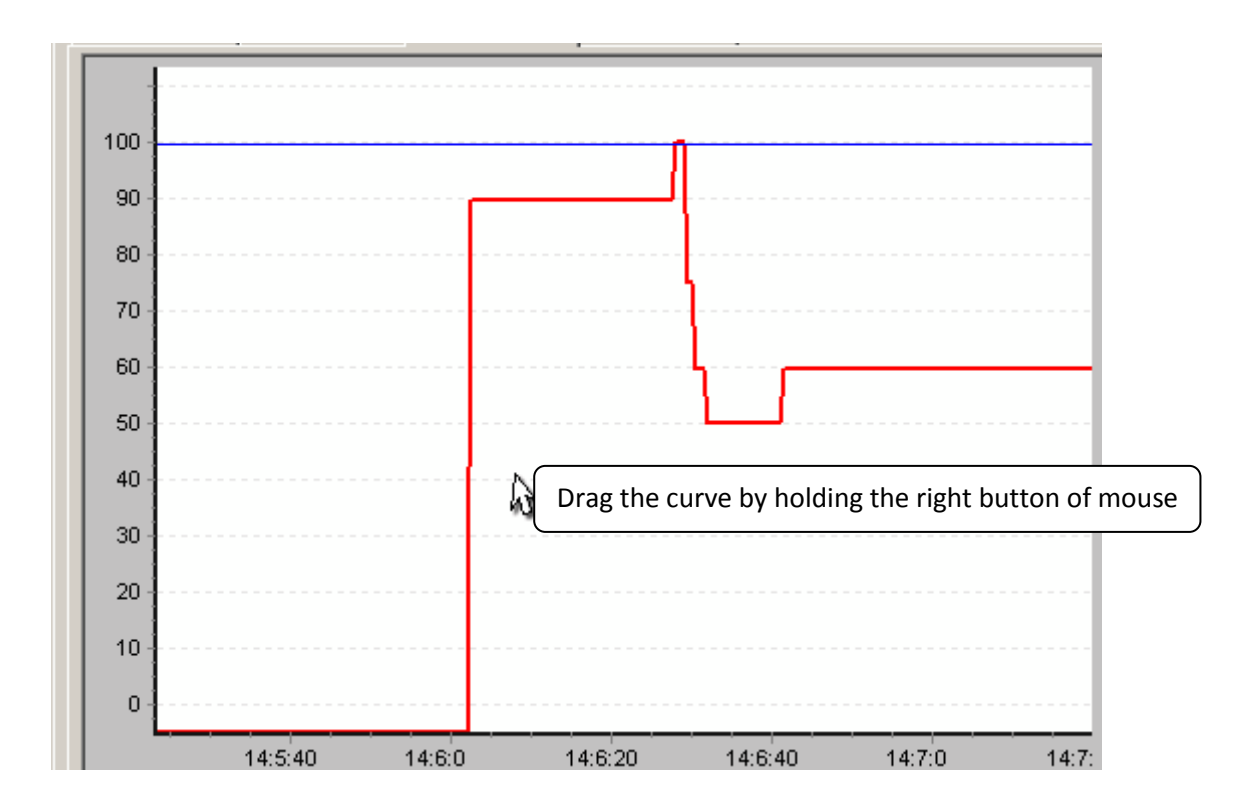

# <span id="page-8-1"></span>**Enlarge selected area**

<span id="page-8-2"></span>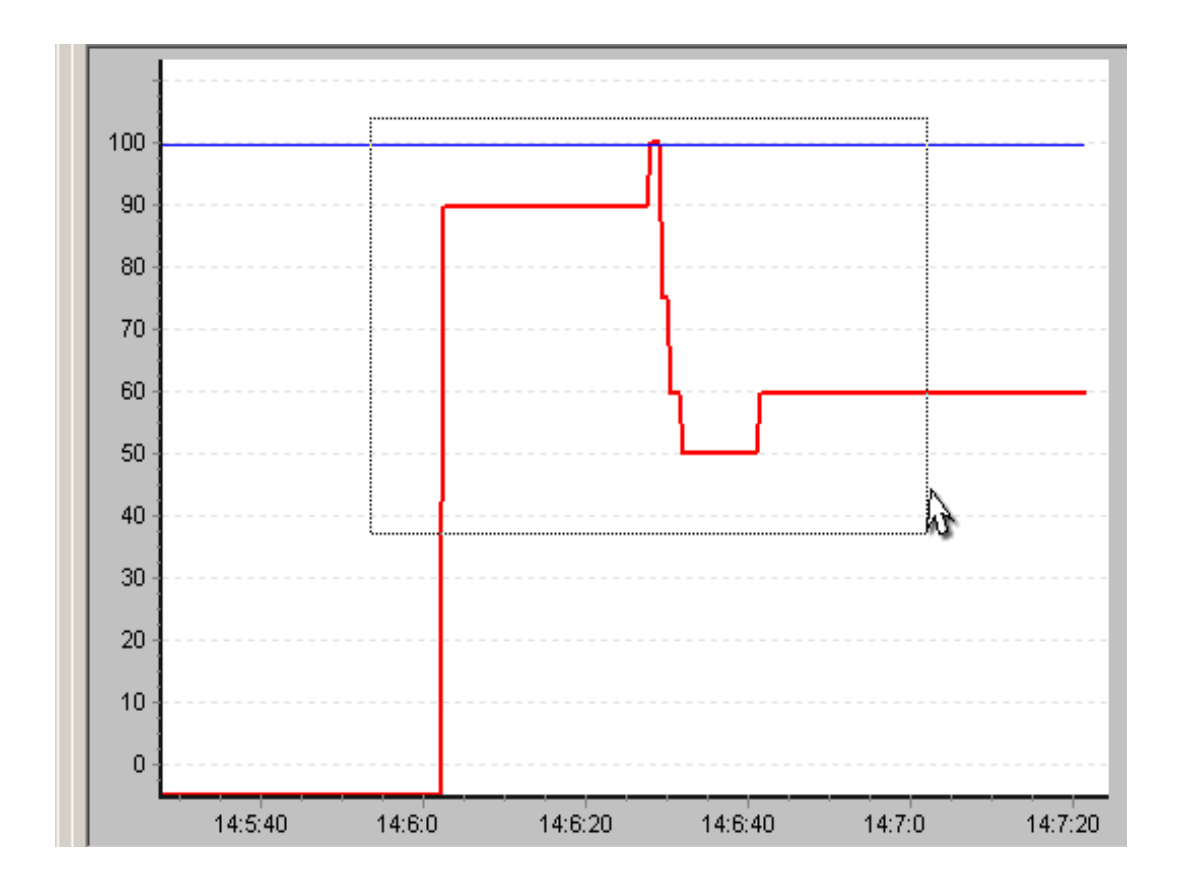

# **Sampling Clock setting**

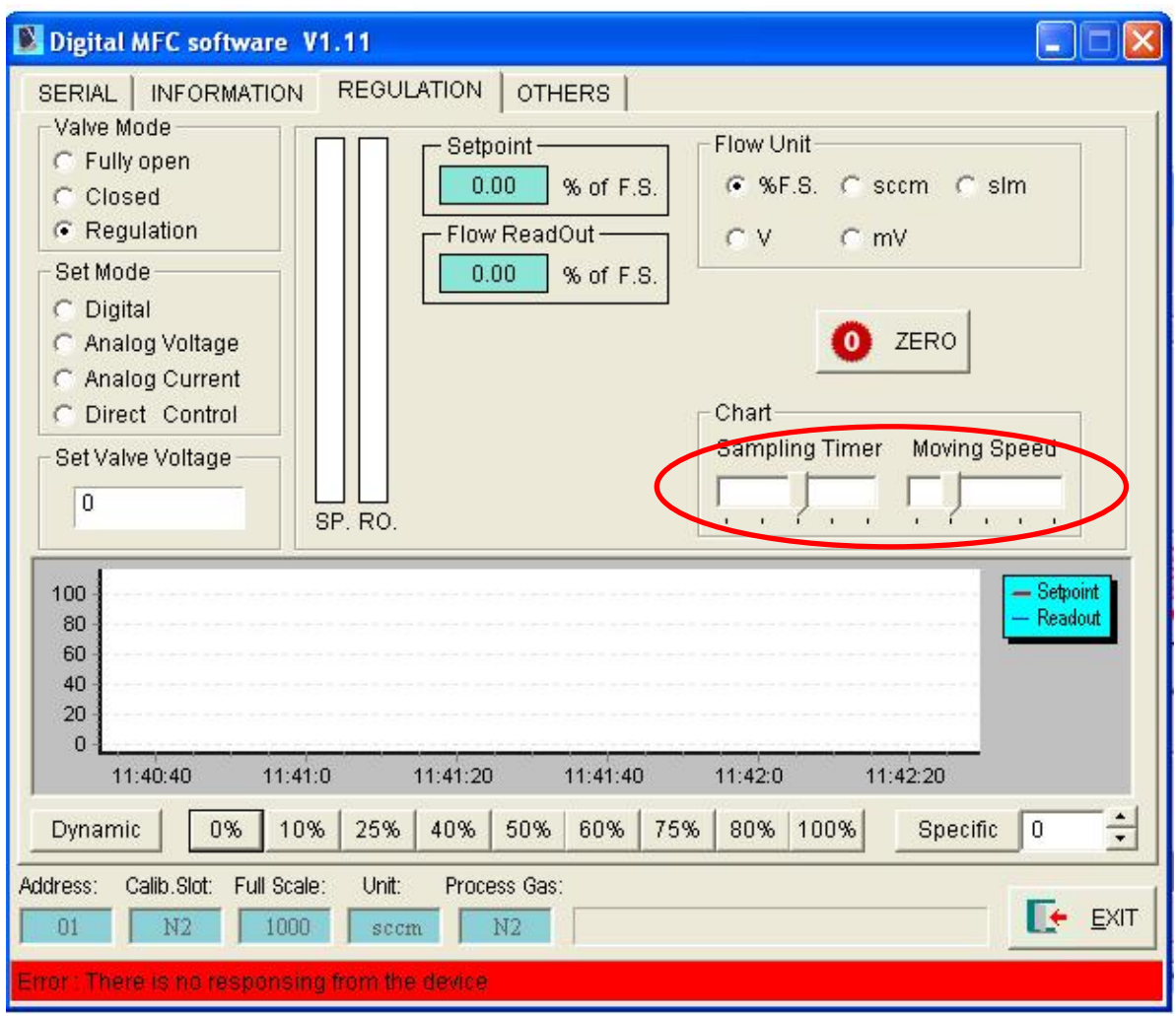

- 1. Sampling clock setting—How many point will be recorded per second.
- 2. Curve moving speed—click and hold right button to set the curve moving speed

# **Others Module**

## <span id="page-10-0"></span>**Alarm**

<span id="page-10-1"></span>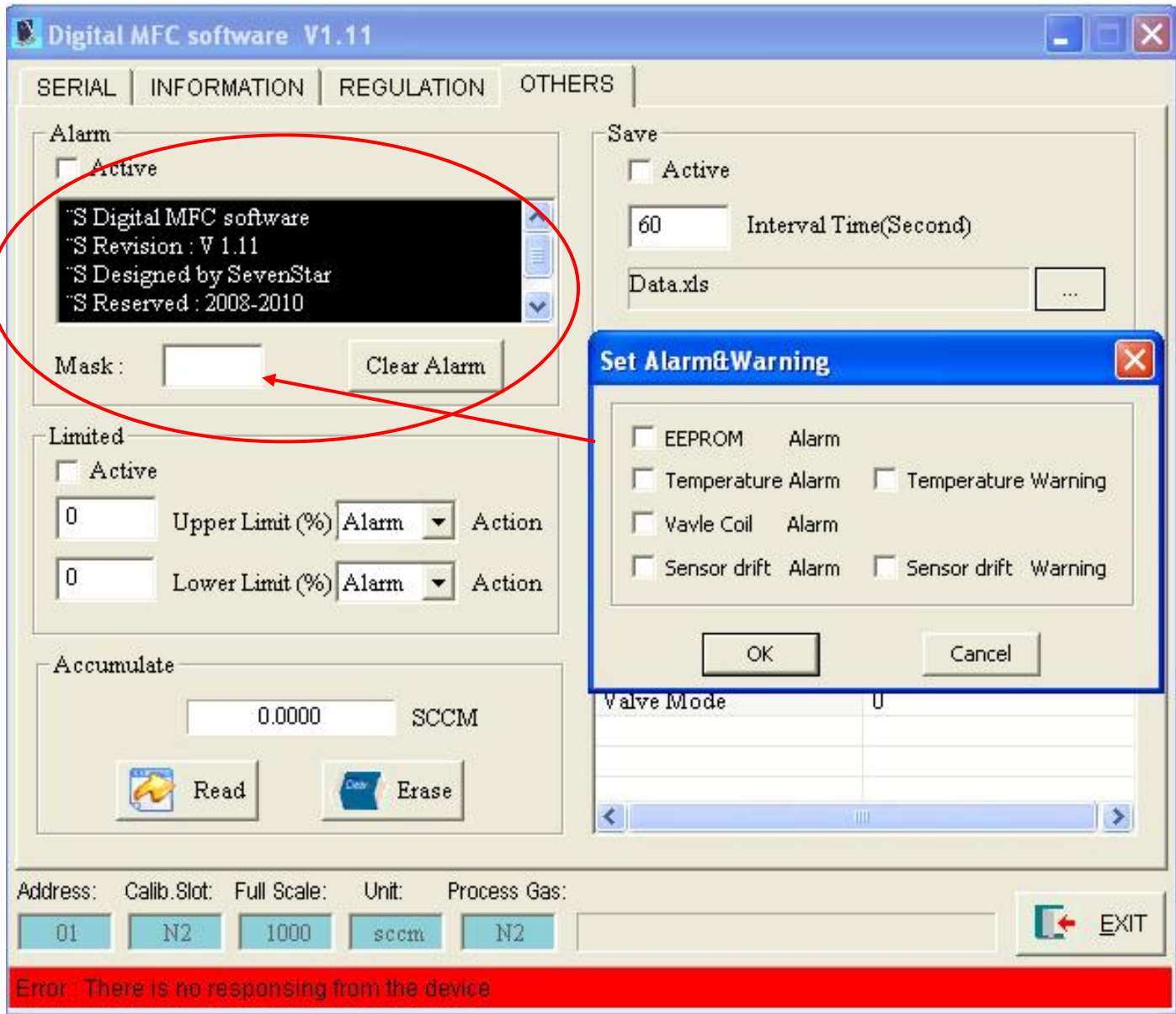

**Function:** Click to set alarm option.

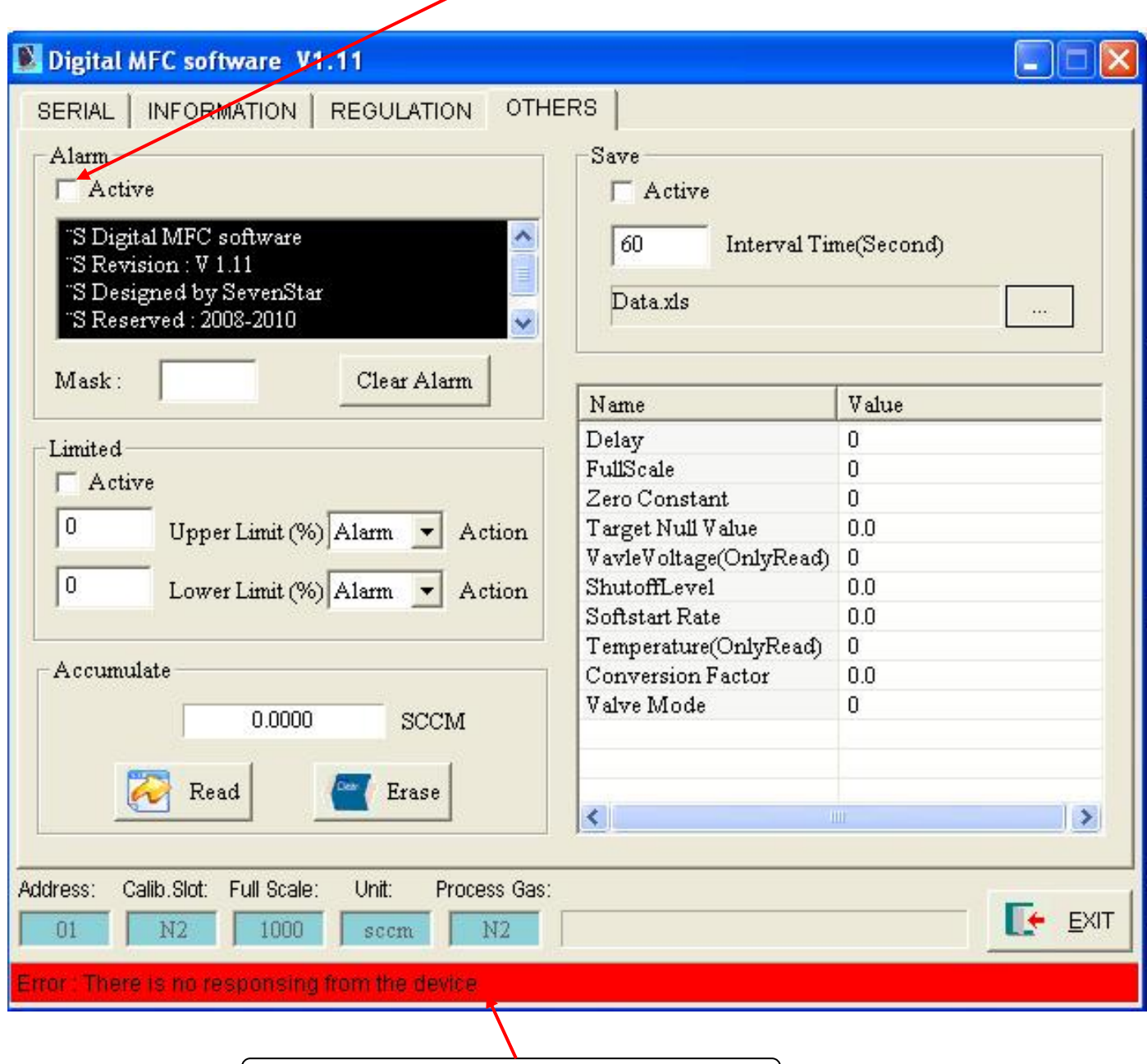

Alarm was activated if the color turns out to yellow

- 1. Alarm Activation
- 2. Alarm Clearance
- 3. Message Box
- 4. Alarm will be activated if the color turns out to yellow

### **Flow rate limitation**

<span id="page-12-0"></span>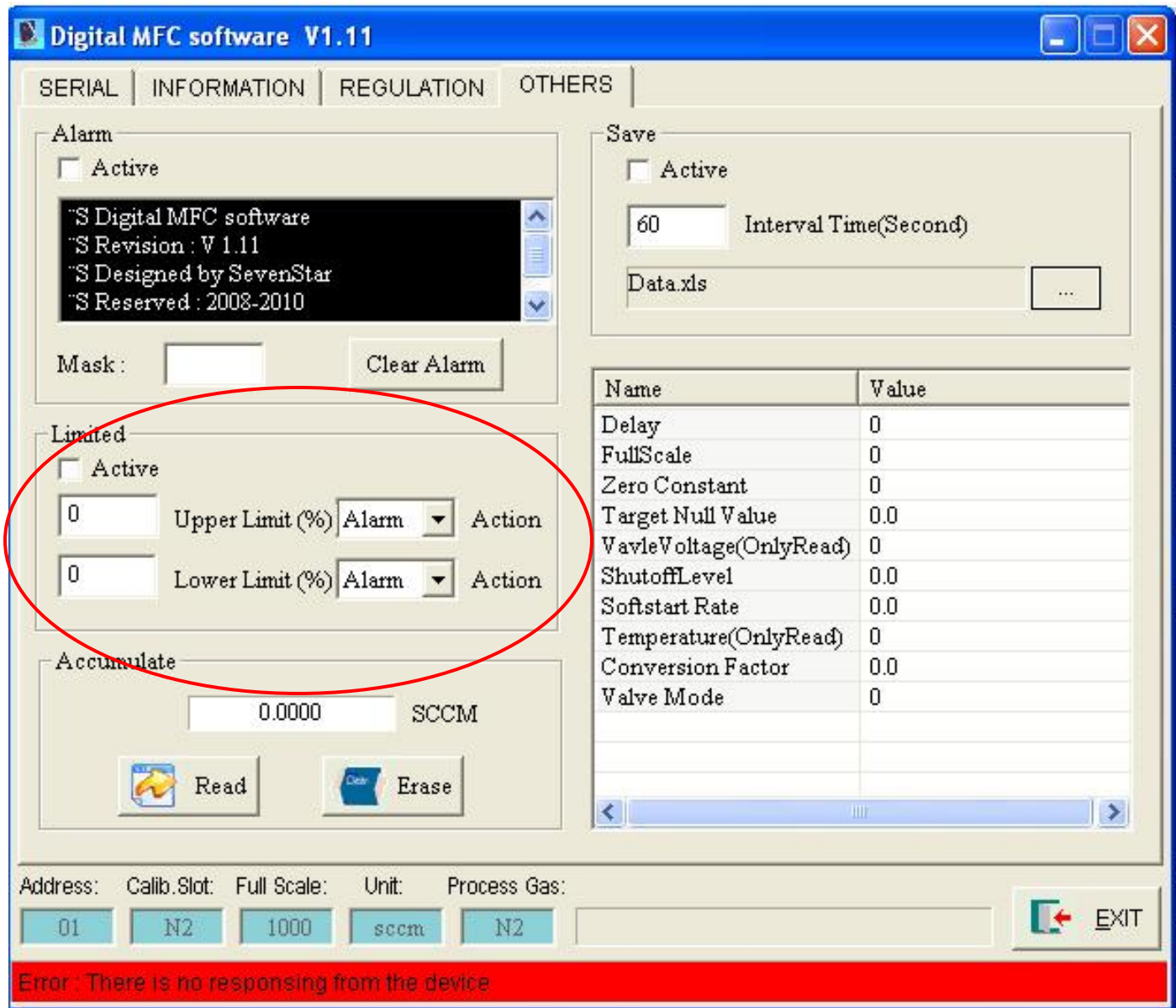

- 1. Activate the limitation.
- 2. Set the upper/lower limit. Alarm will be activated and the valve will fully open or close if the overflow existed.
- 3. Alarm if the color of status bar turns out to yellow.
- 4. Information tips in the status bar.

### **Accumulation**

<span id="page-13-0"></span>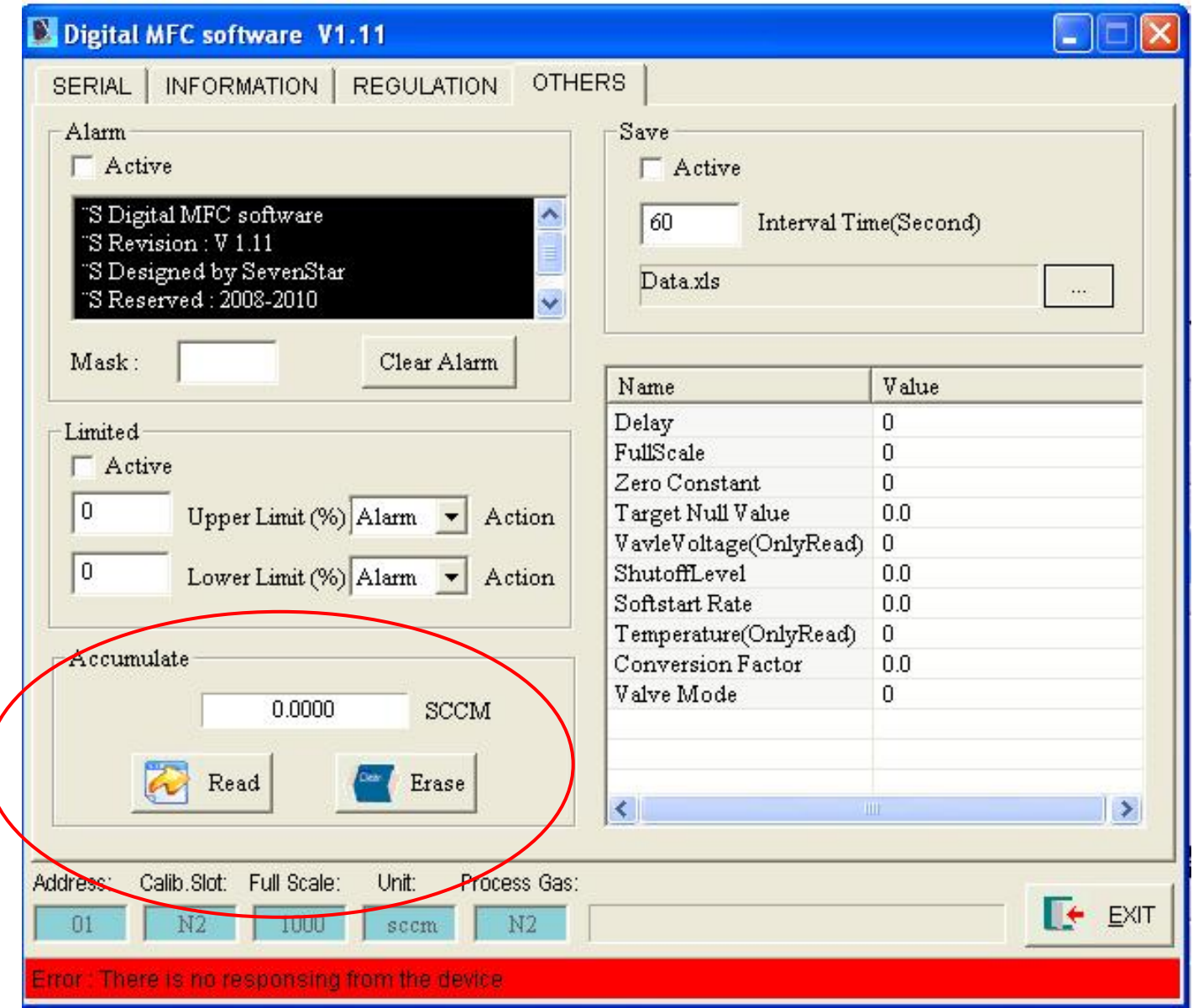

- 1. Read accumulate flow
- 2. Reset accumulate flow

<span id="page-14-0"></span>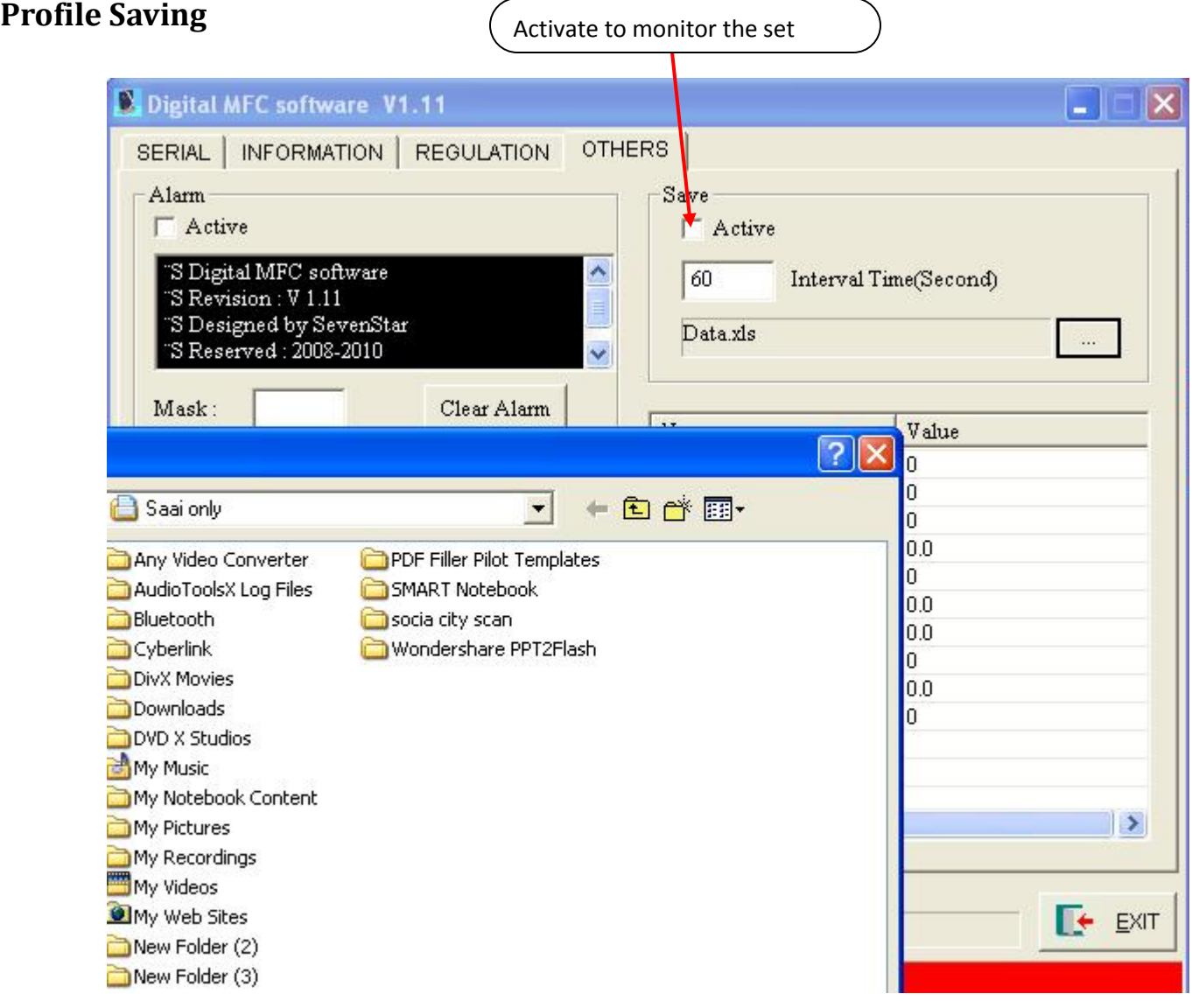

- 1. Active saving
- 2. Set the interval time of recording
- 3. Set the saving path

### **Others**

<span id="page-15-0"></span>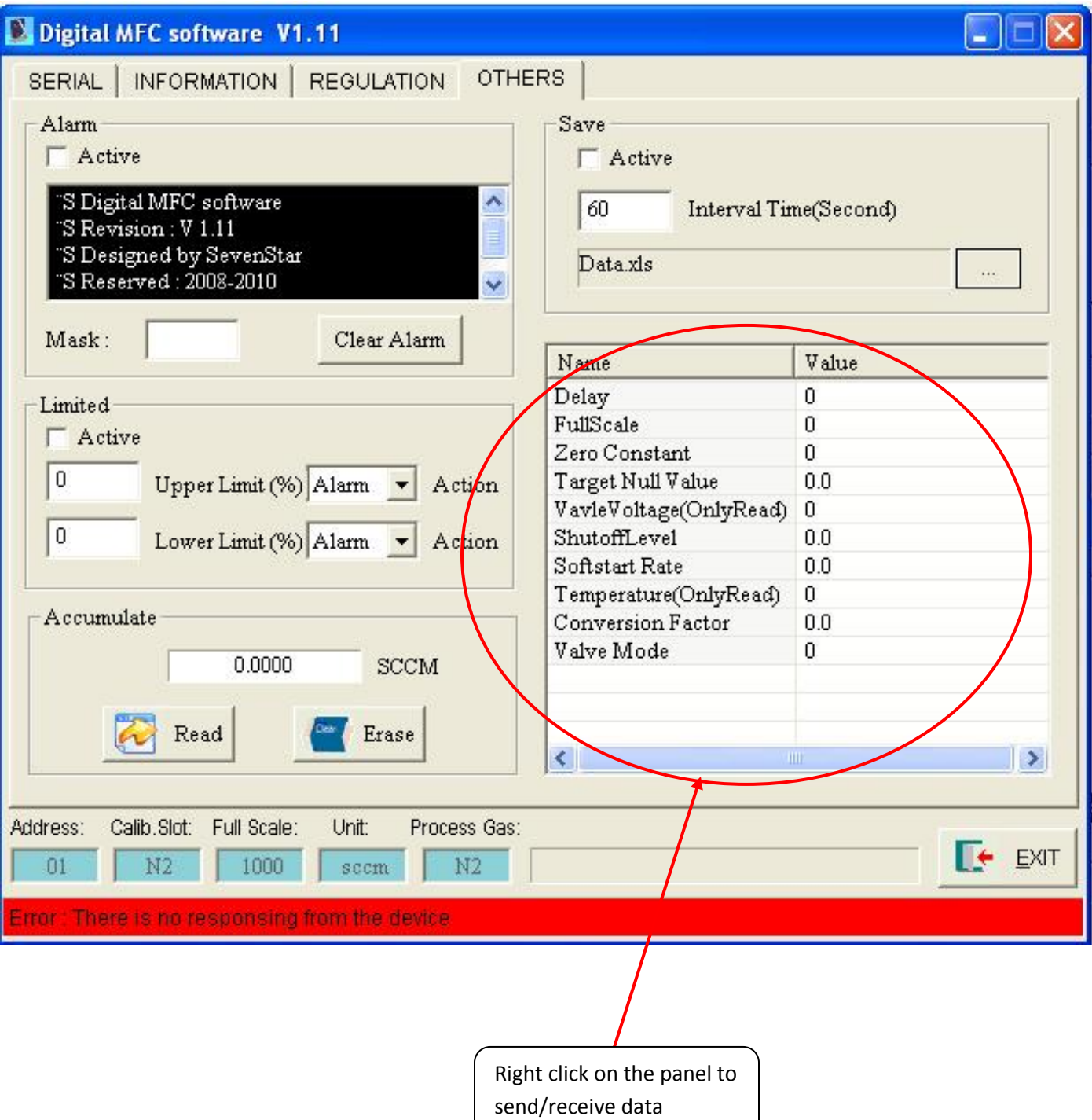

#### **Function:**

1. Receive and sent data

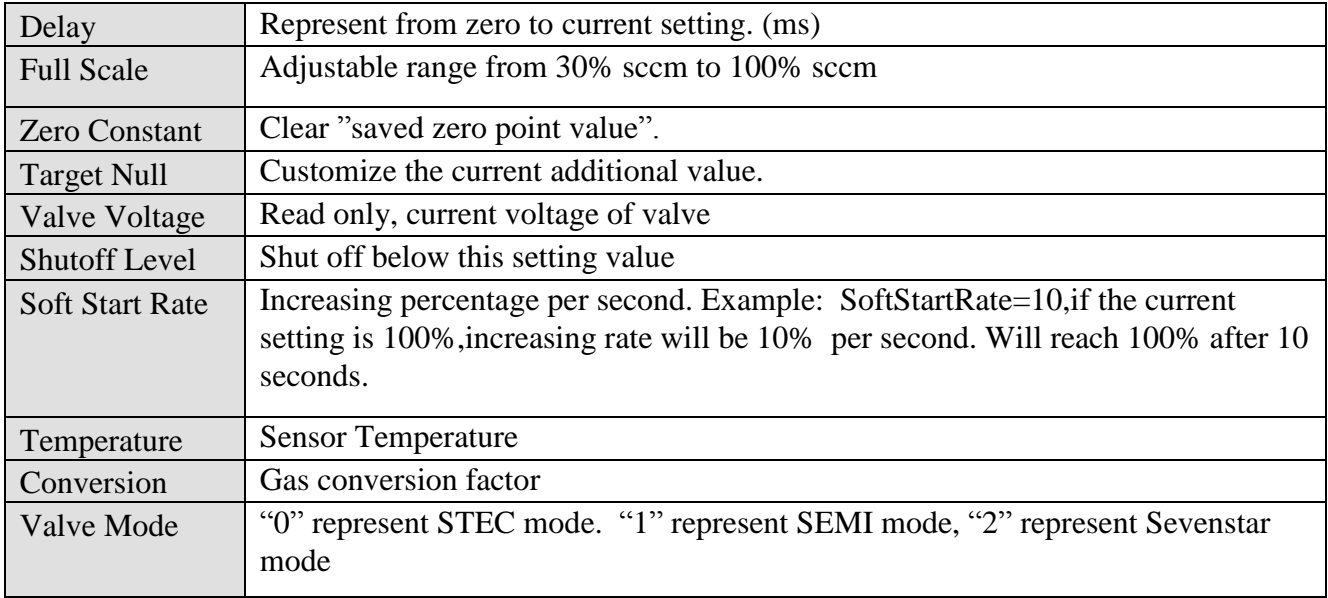